# **Using Raster Maps**

#### **What are Raster Maps?**

Raster Maps allows electronic access to 542 map sheets in the 1:250 000 scale series of topographic maps of Australia.

Each image is supplied with all surrounding map information, including legend, scale bar, and technical information about its projection.

#### **Accessing Raster Maps**

Access is only available in the Rockhampton, Bundaberg, Gladstone and Mackay libraries.

- Click on 'NATMAP Raster Viewer' on the desktop.
- The initial screen for Raster Maps will be displayed:

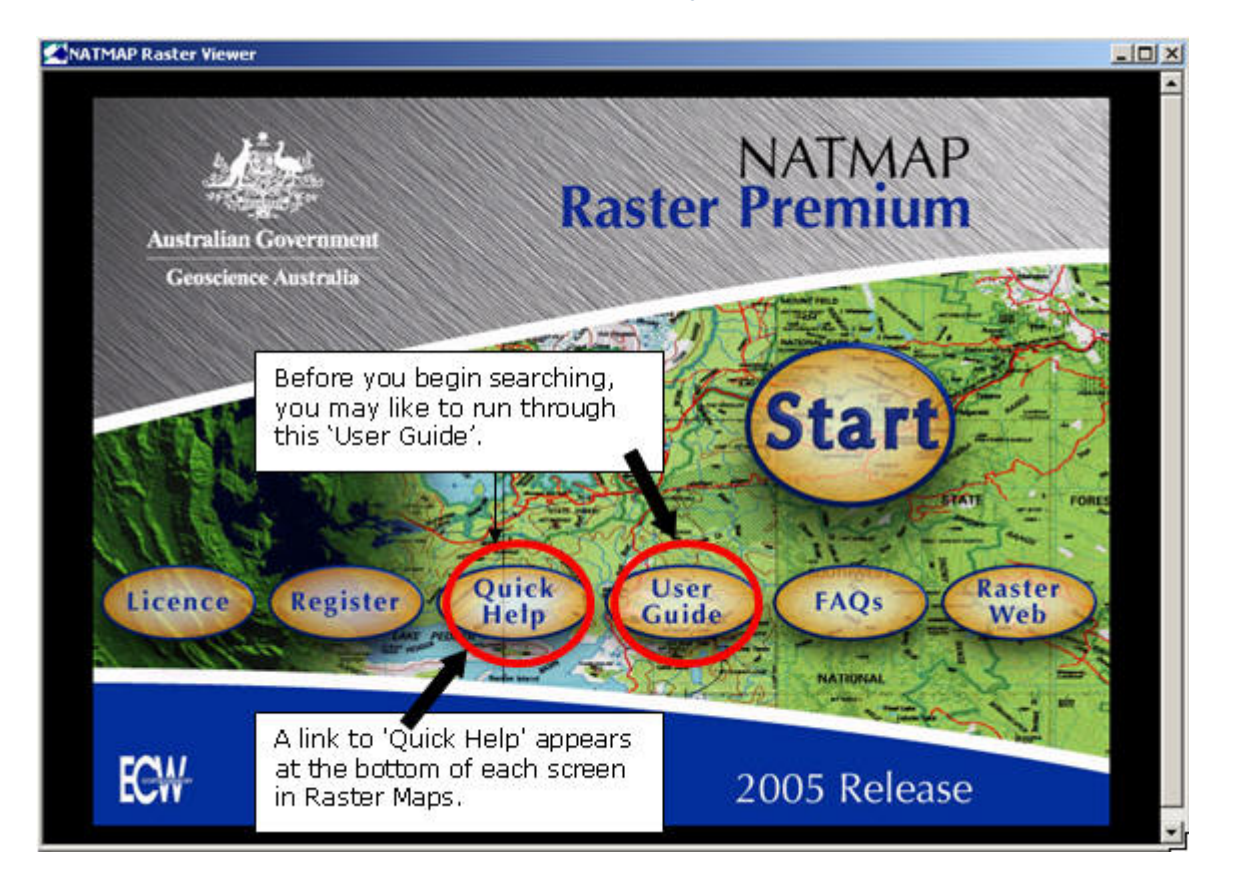

- Click on the 'Start' button.

## **Searching Raster Maps**

Once you have clicked on 'Start', you will be taken to the Raster Maps search screen:

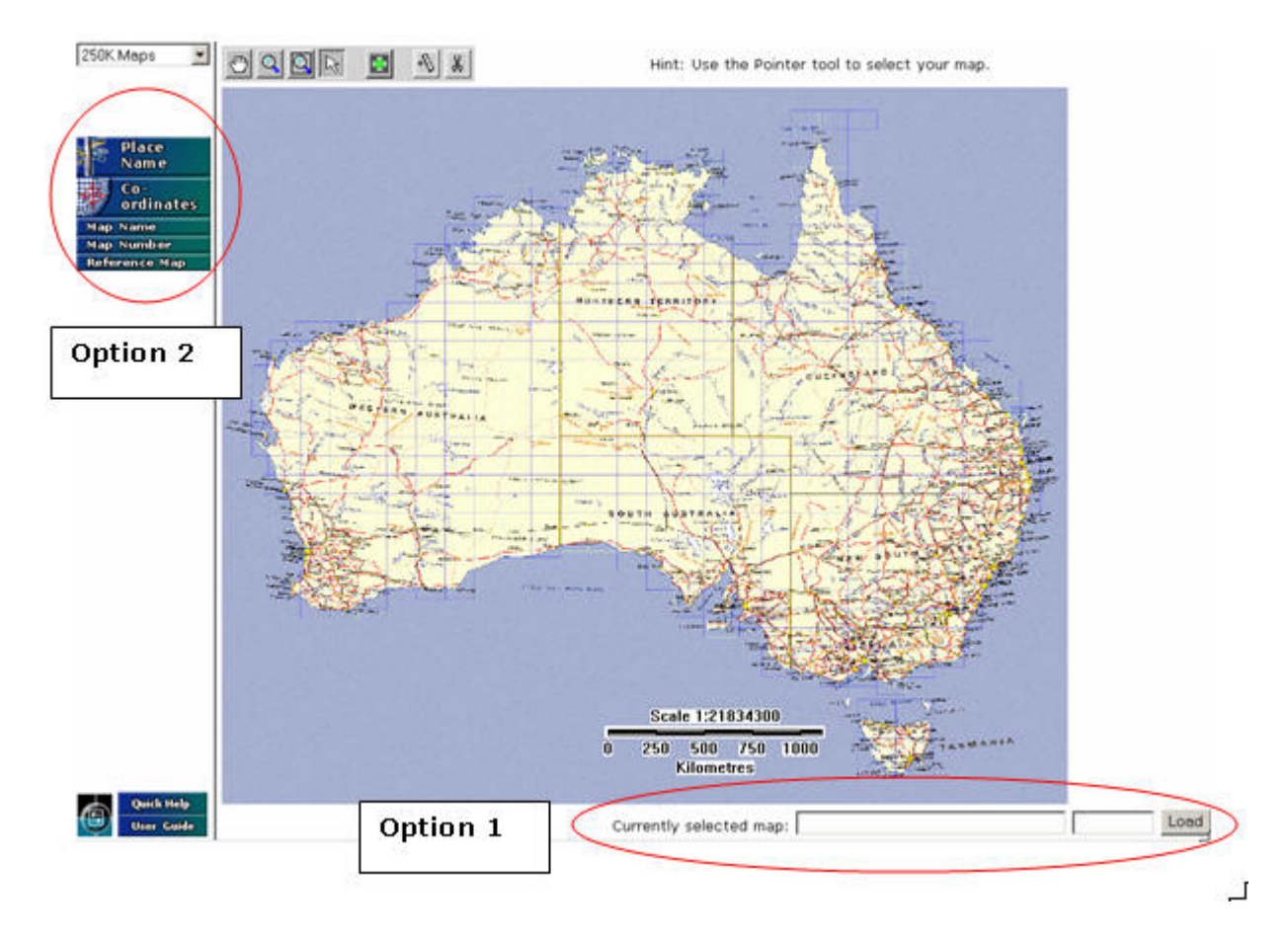

There are two ways to search for a map in Raster Maps.

## **Option 1:**

- Notice that the map of Australia is divided into a grid. Each of these 'boxes' represents the area covered by a particular map. Select a map by clicking on the relevant 'box'.
- Details about the selected map will appear at the bottom of the screen.
- Click 'Load'.
- The selected map will display on the screen.

## **Option 2:**

- Use one of the search options to the left of the screen.
- For example, click on 'Place name', and enter in a name.
- **Note:** You may like to limit your search to a particular 'Place Type'.
- Click 'Search'
- This will bring you up a list of results
- Click on the entry which looks most relevant to your search.
- The selected map will display on the screen.

#### **Viewing options**

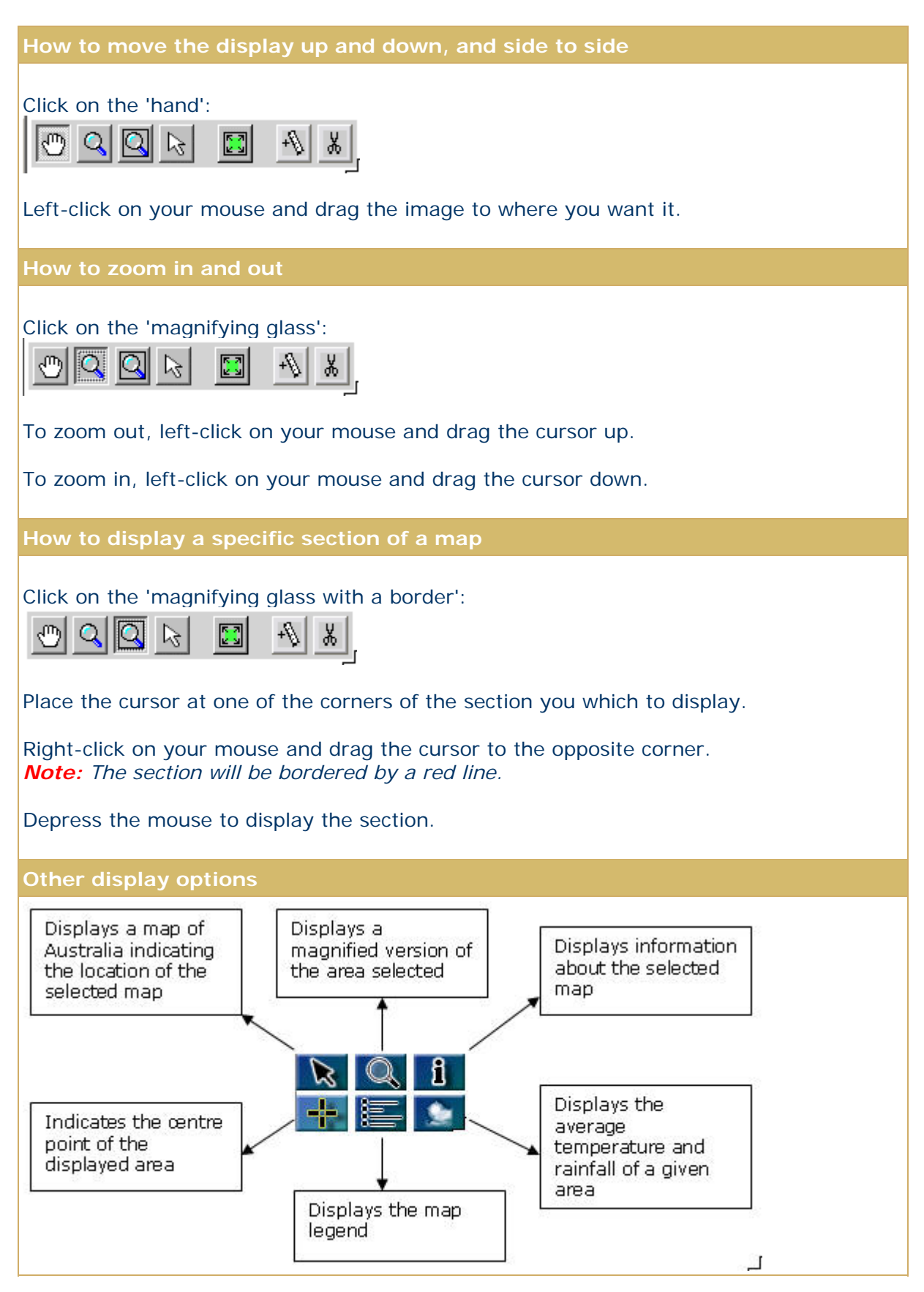

#### **How to save a map portion**

- Click on 'Export Current View':

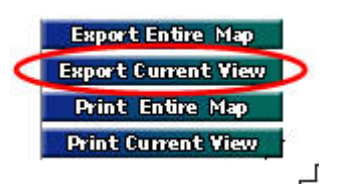

- This will bring up a 'Save As' box - select the folder and name the file

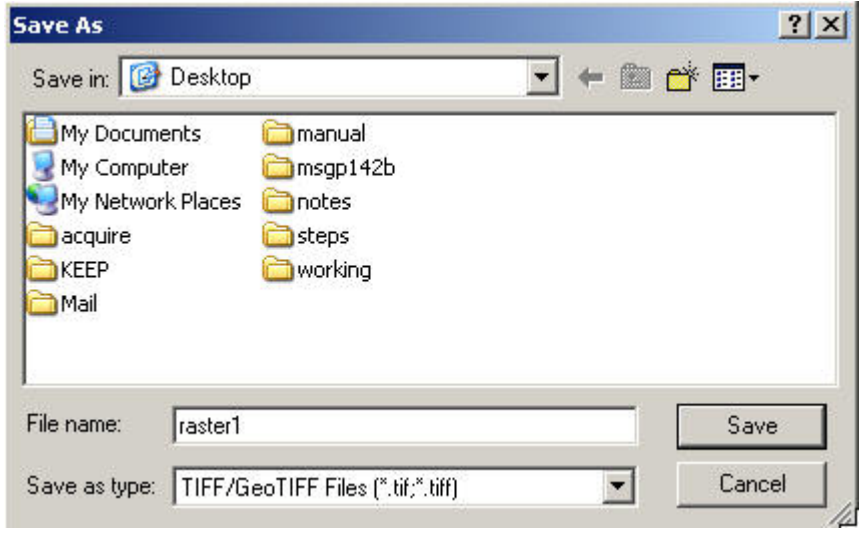

- Click 'Save'
- This will bring up a 'Choose TIFF format' box. Make sure GeoTIFF and LZW are selected:

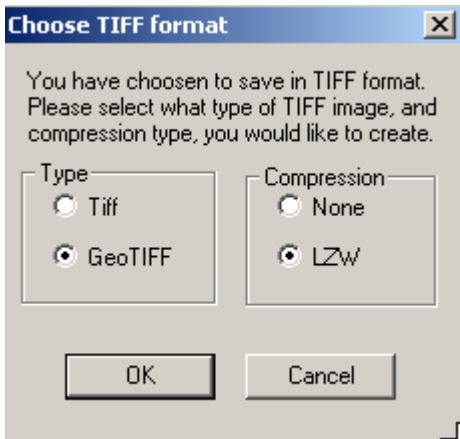

- Click 'OK'
- This will bring up a 'Choose image resolution' box. Select the resolution you require

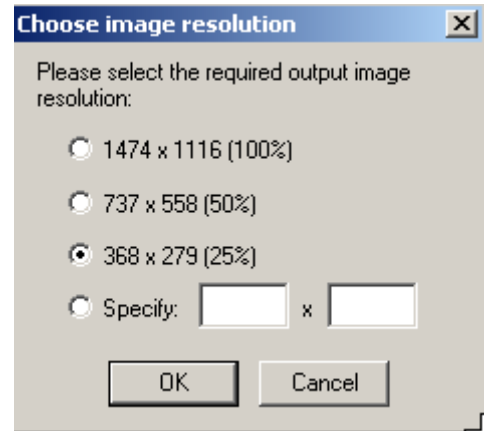

- Click 'OK'

## **How to print a map portion**

- Click on 'Print Current View':

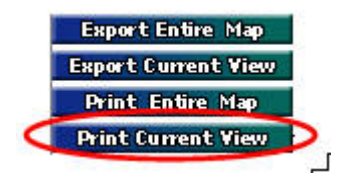

- Select 'High quality' or 'Average quality', and click 'OK'
- This will bring up a 'Print' box.